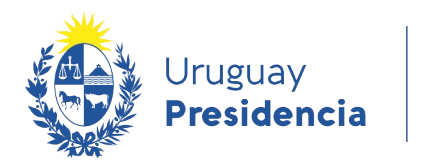

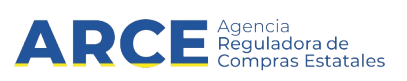

# Sistema de Información de Compras y Contrataciones del Estado (SICE)

Consulta de ítems ofertados, adjudicados y de compras para Administradores de Compras **Centralizadas** 

# INFORMACIÓN DE INTERÉS

Última actualización: 26-11-2020 Nombre actual del archivo: Consulta de items CC.odt

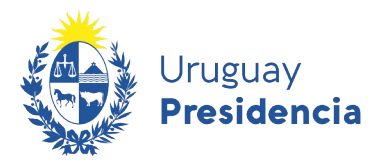

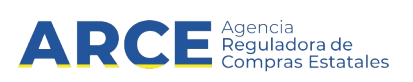

## **Tabla de contenidos**

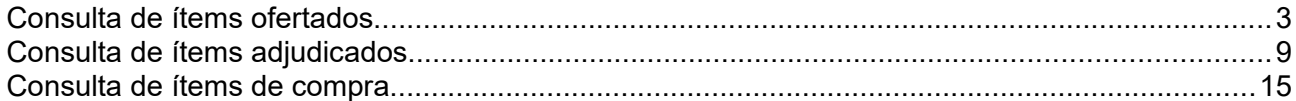

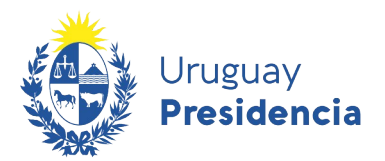

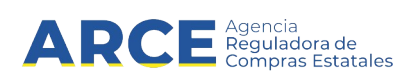

## <span id="page-2-0"></span>**Consulta de ítems ofertados**

Esta operación le permite consultar a nivel de ítems ofertados, en los tipos de compras centralizadas.

Para obtener la consulta siga los pasos:

1.Ingrese a SICE según la especificación siguiente: [https://www.comprasestatales.gub.uy/sice](https://www.comprasestatales.gub.uy/sice/login.iface)

Aparecerá una página como la siguiente:

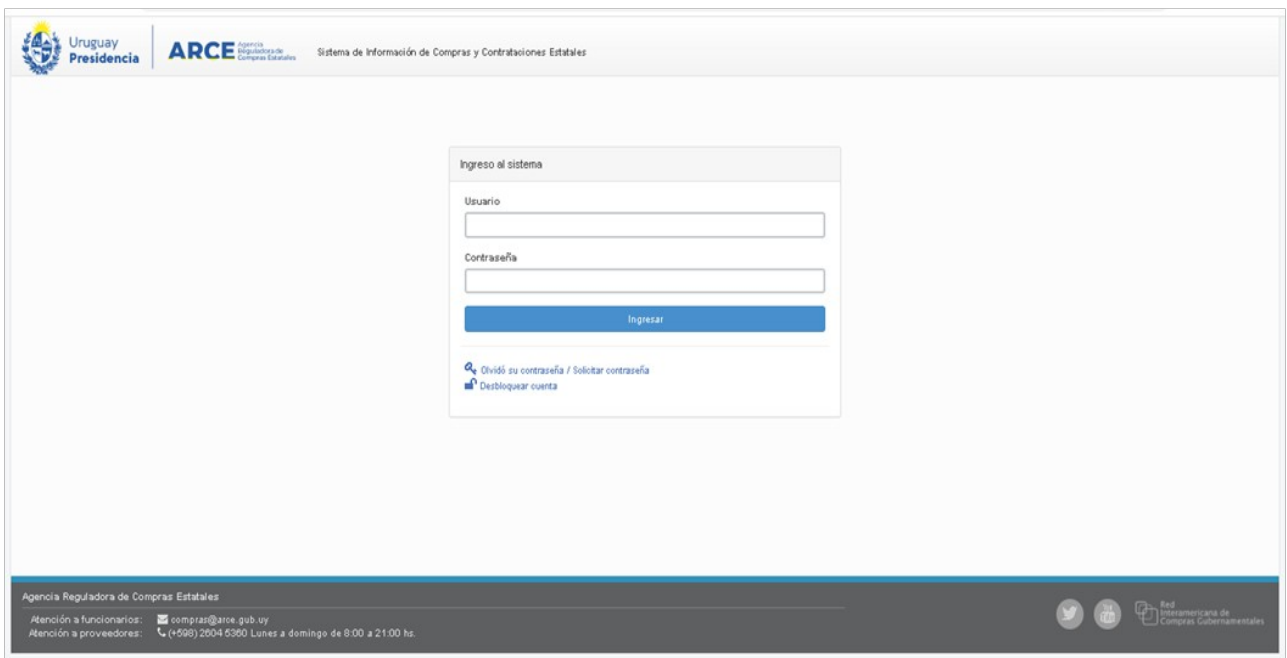

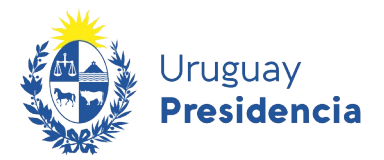

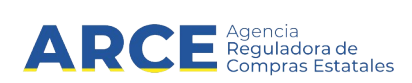

2.Digite su número de usuario y contraseña, finalmente haga clic en **Aceptar**. Aparecerá una página como la siguiente:

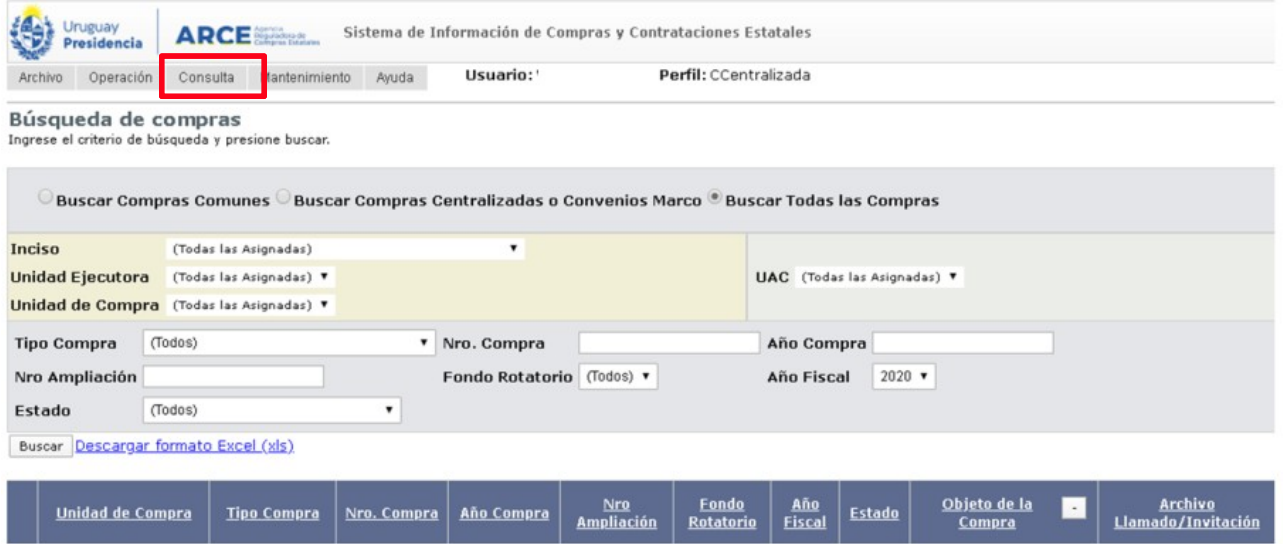

3. Del menú **Consulta** elija **Compras Centralizadas** y luego la opción **Ítems Ofertados**,

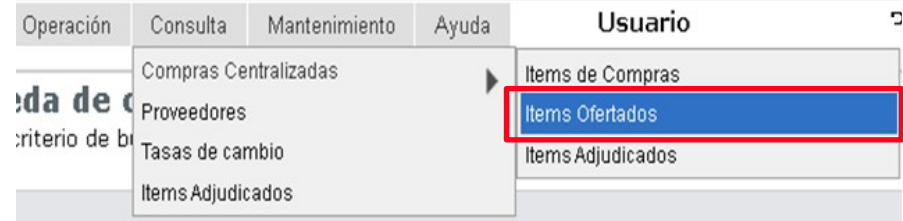

## Obtendrá la siguiente pantalla:

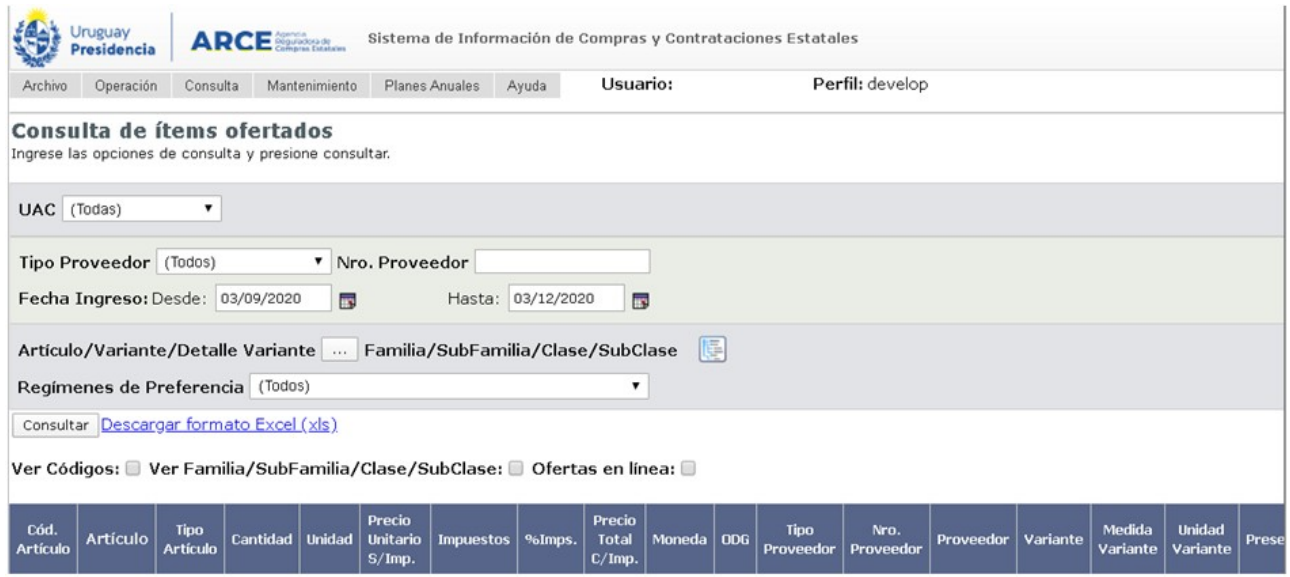

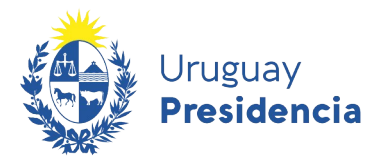

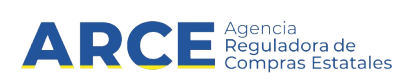

4.Indique los parámetros de búsqueda, todos son opcionales:

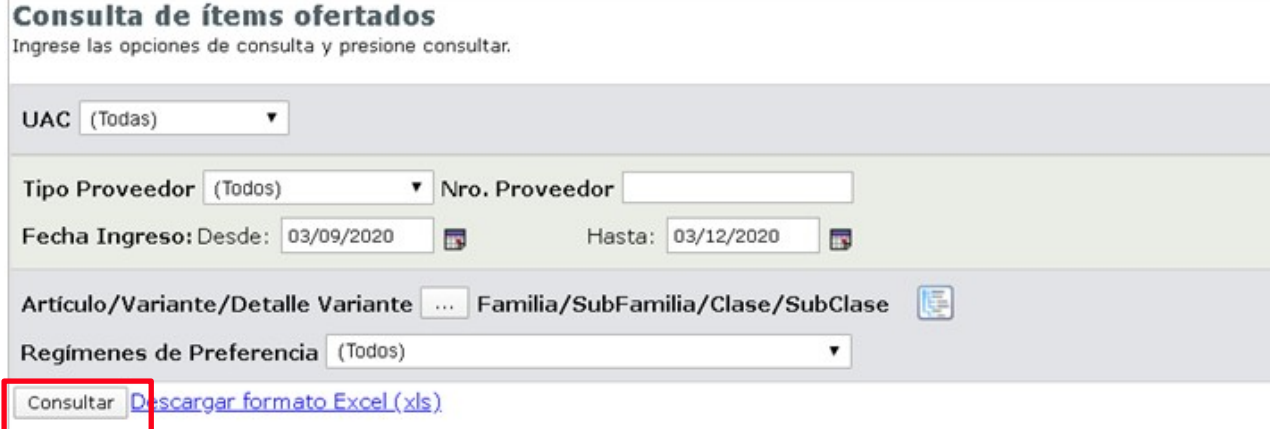

Ver Códigos: @ Ver Familia/SubFamilia/Clase/SubClase: @ Ofertas en línea: @

A continuación se indican los campos y su contenido:

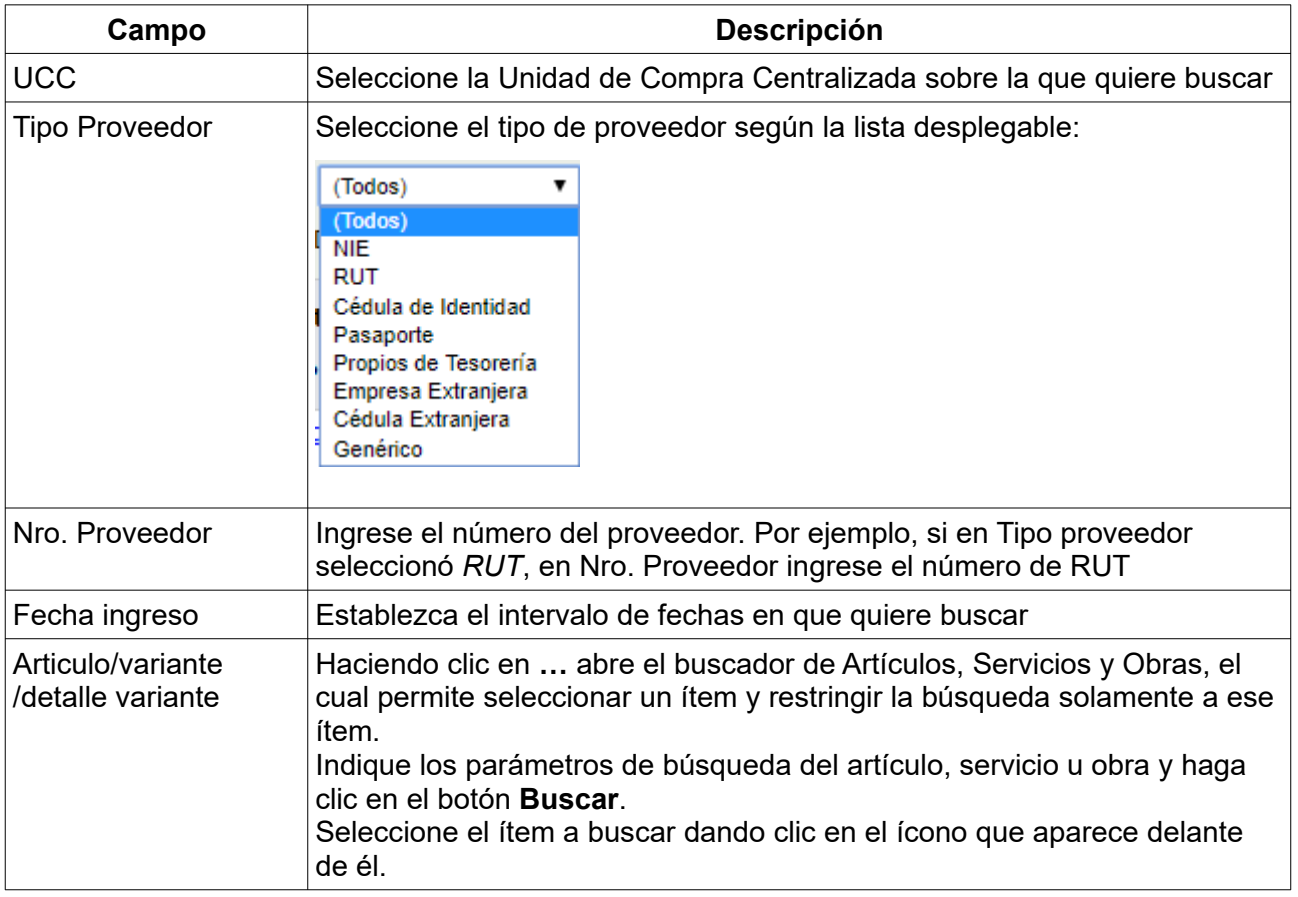

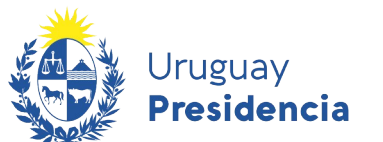

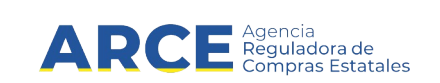

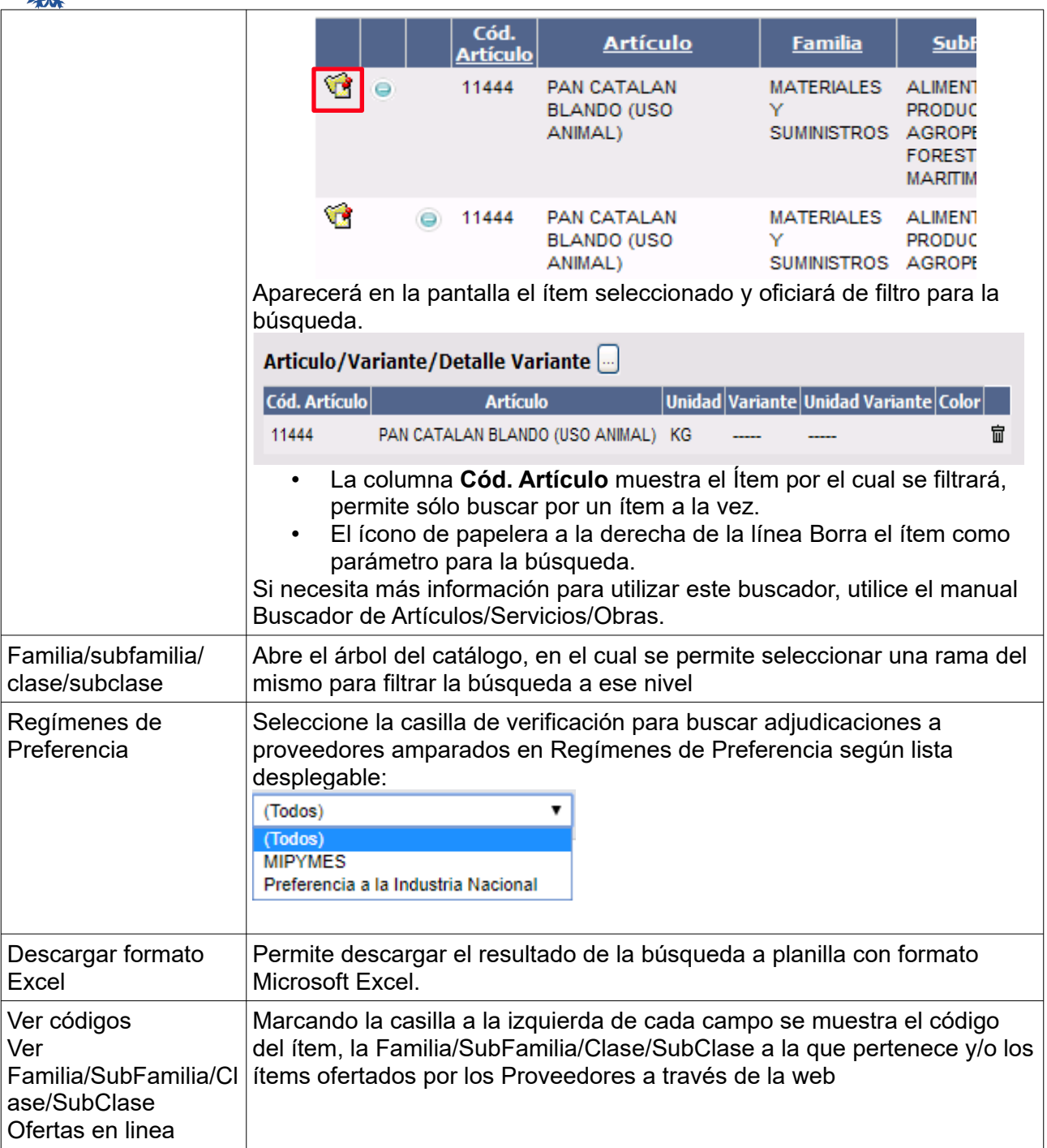

5.Haga clic en el botón **Consultar** para obtener el resultado de la búsqueda.

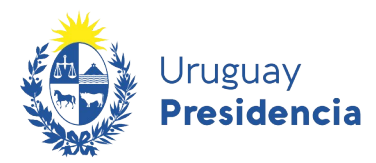

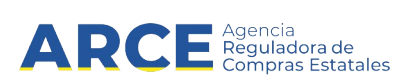

El listado que aparecerá tiene el siguiente aspecto:

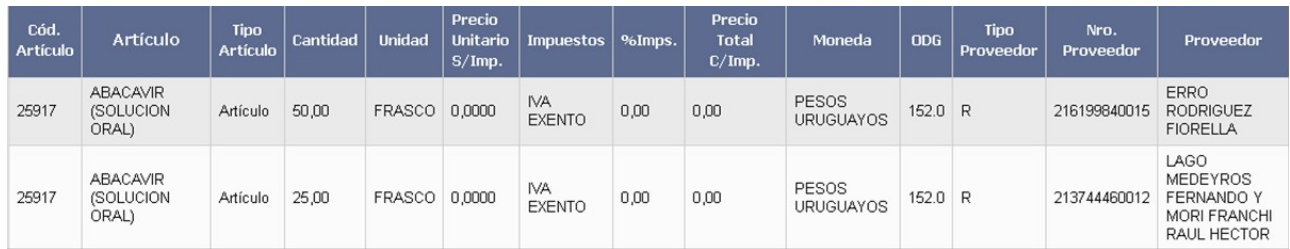

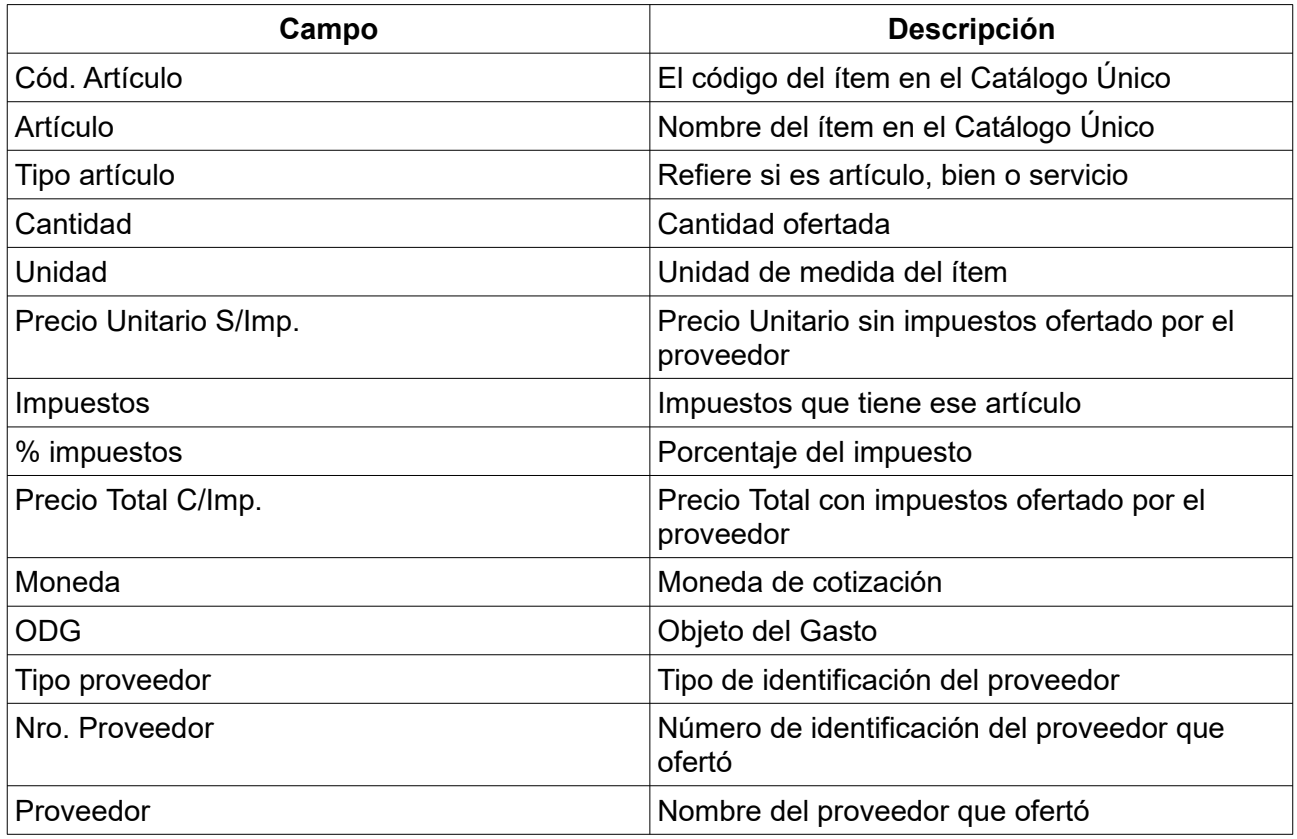

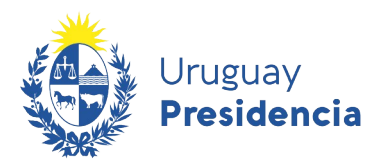

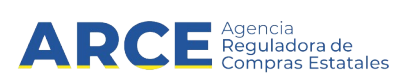

## Desplace la línea a la derecha y verá los siguientes campos adicionales

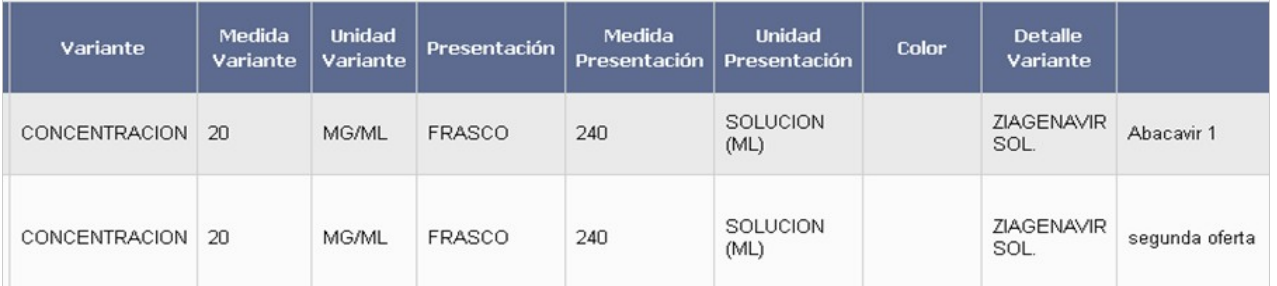

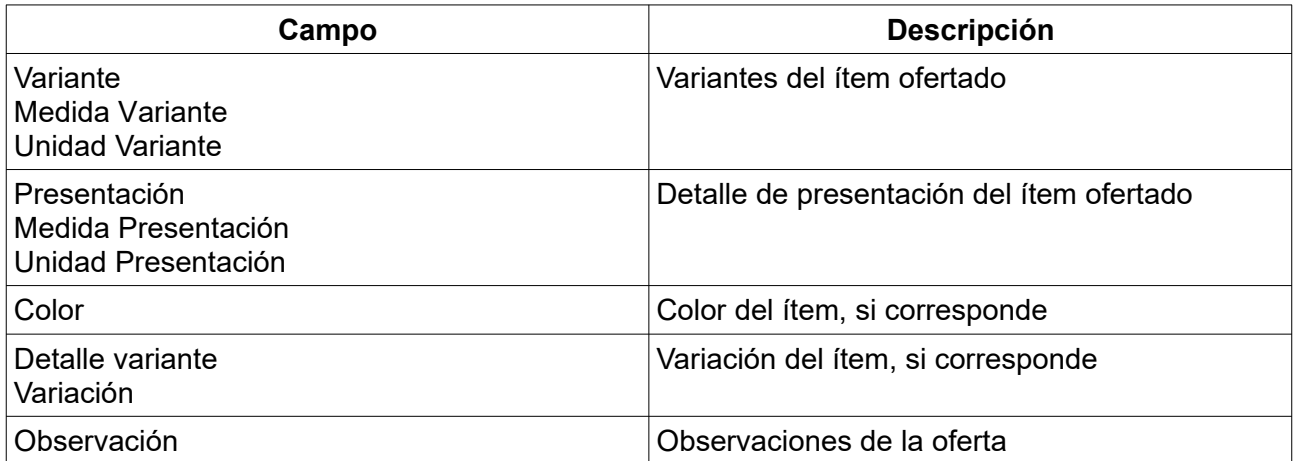

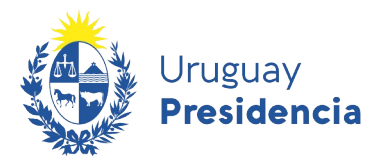

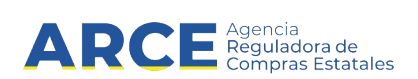

Continúe el desplazamiento hacia la derecha y observará:

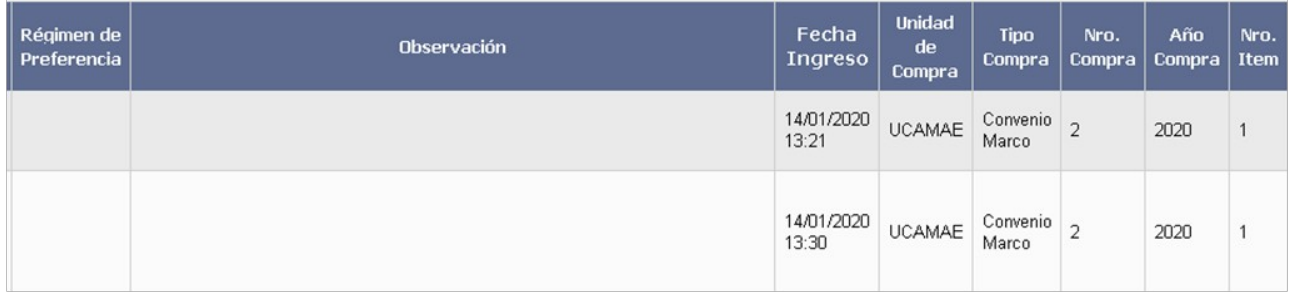

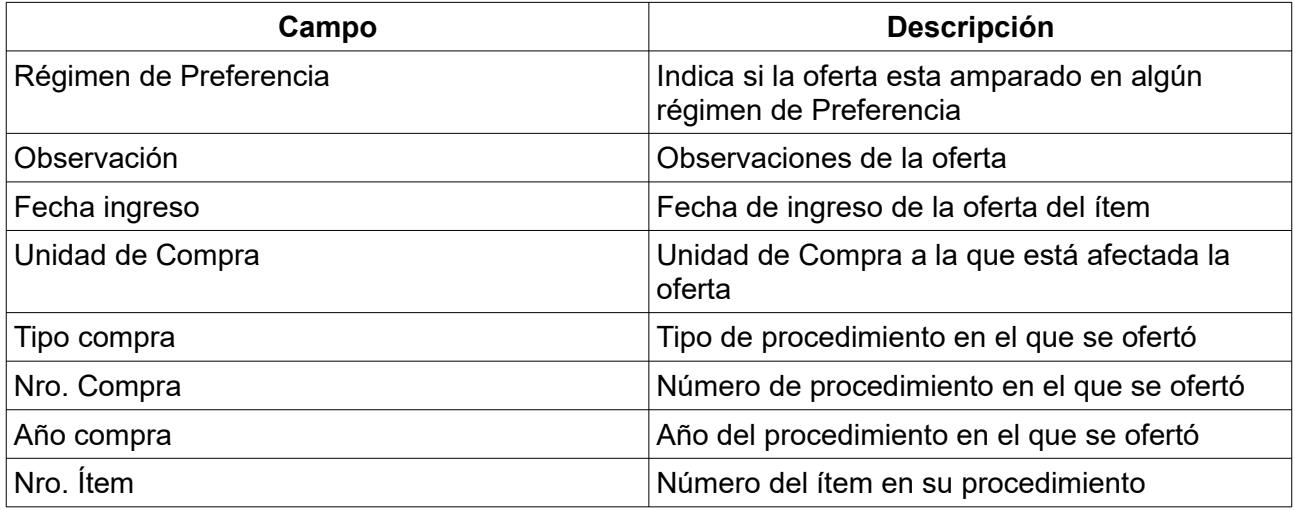

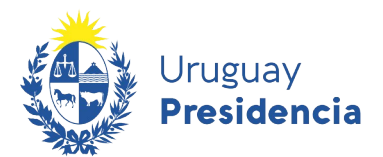

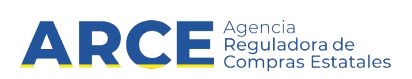

6. Si el listado que obtuvo es muy extenso será organizado en varias páginas, si se traslada al final del mismo podrá encontrar los siguientes controles que le permitirán navegar entre las páginas resultantes:

En la parte superior se indican la cantidad de líneas por página que está mostrando, aquí puede cambiar el número de líneas que quiere visualizar (entre 20 y 1000), luego haga clic en el botón verde para ver el cambio.

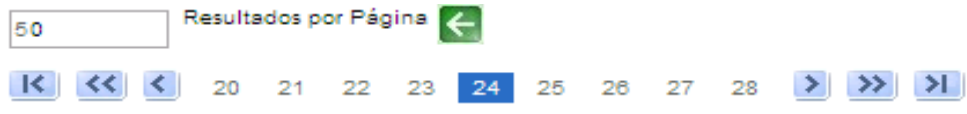

Los botones se detallan a continuación:

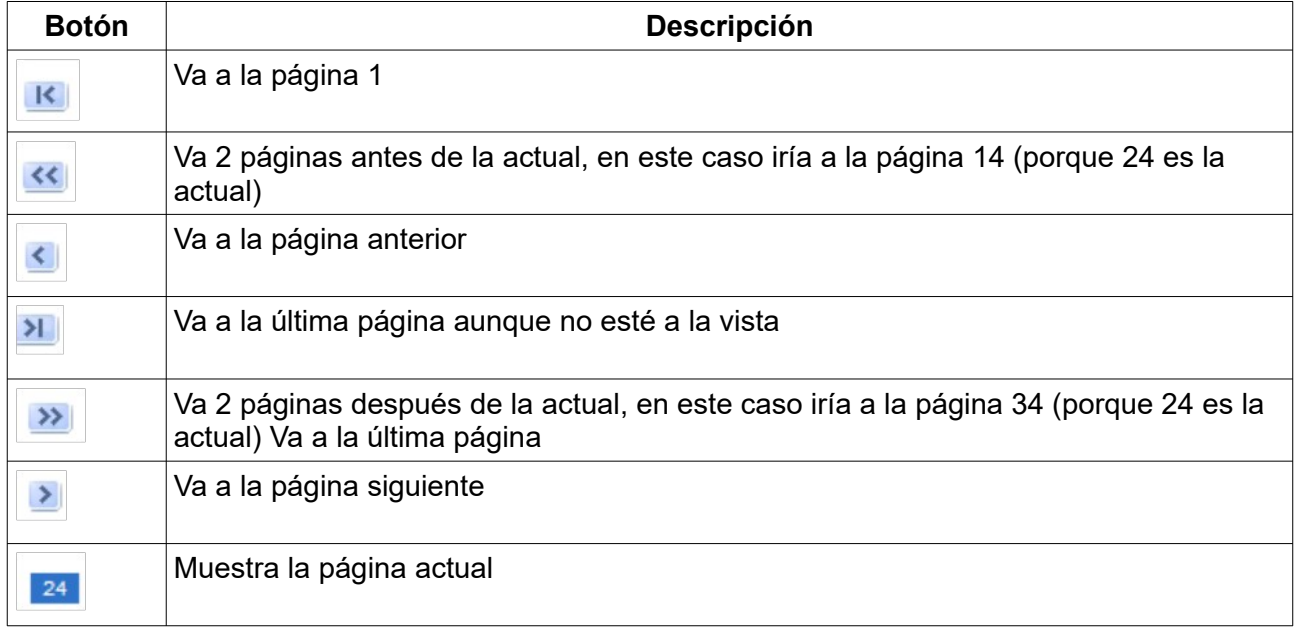

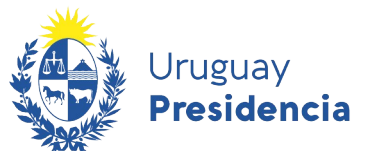

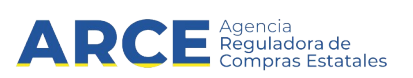

## <span id="page-10-0"></span>**Consulta de ítems adjudicados**

Esta operación le permite consultar a nivel de ítems adjudicados en las compras centralizadas.

Para obtener la consulta siga los pasos:

1.Ingrese a SICE según la especificación siguiente: [https://www.comprasestatales.gub.uy/sice/](https://www.comprasestatales.gub.uy/sice/login.iface)

Aparecerá una página como la siguiente:

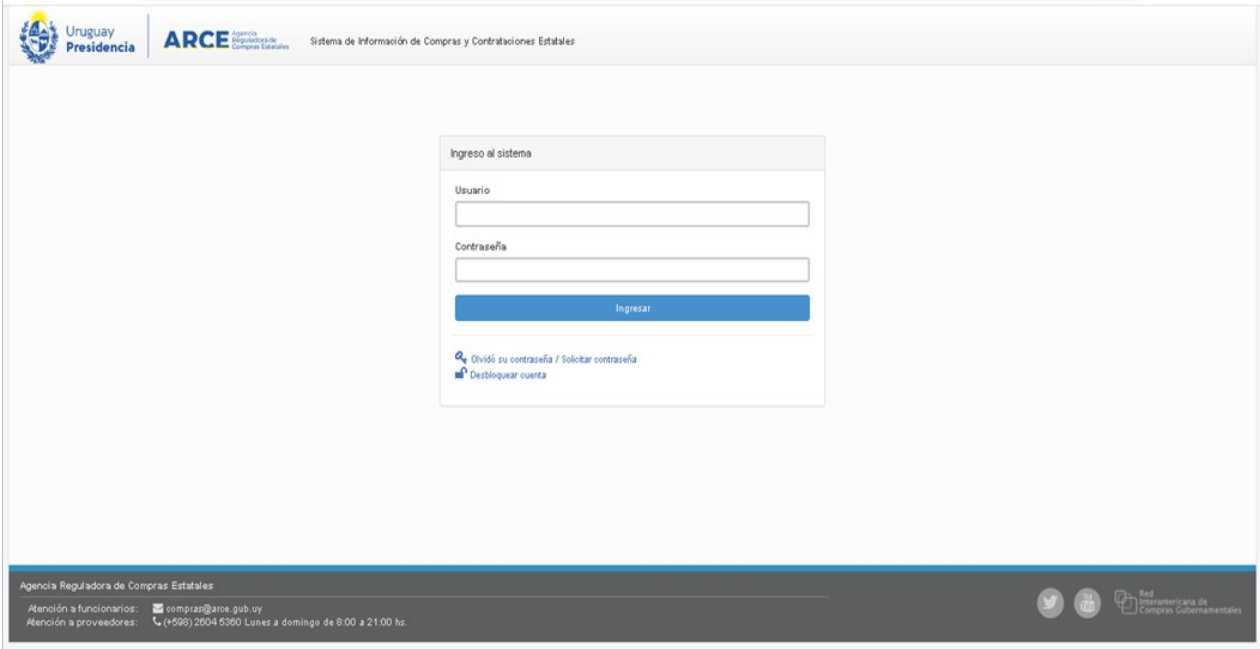

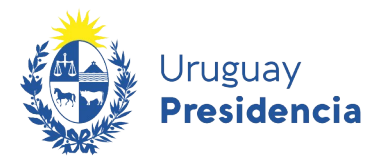

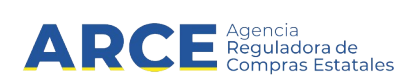

2.Digite su número de usuario y contraseña, finalmente haga clic en **Aceptar**. Aparecerá una página como la siguiente:

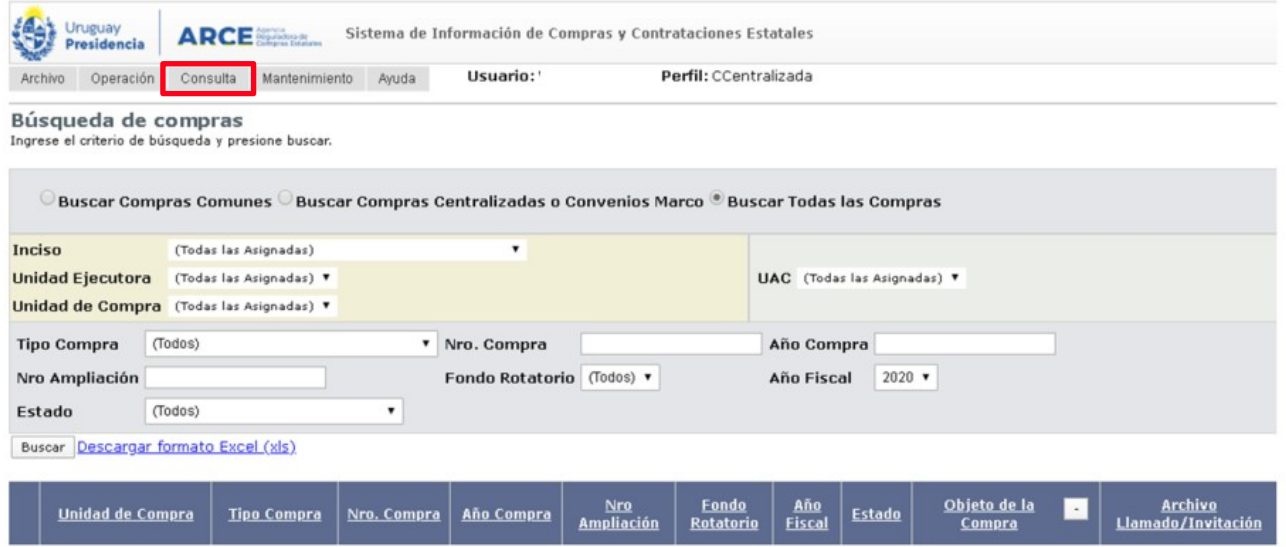

3.Elija del menú **Consulta** la opción **Compras Centralizadas** y luego **Ítems Adjudicados**,

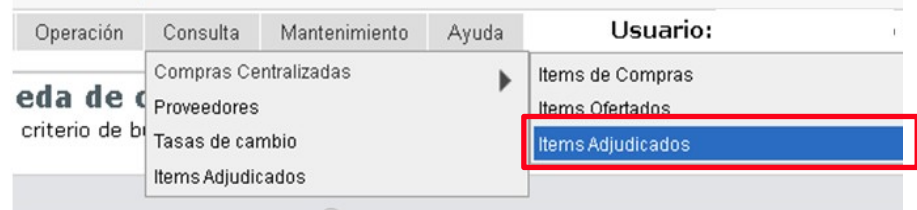

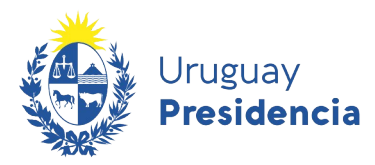

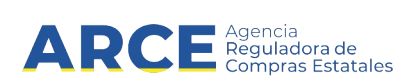

#### 4. Obtendrá la siguiente pantalla:

#### Consulta de ítems adjudicados

Ingrese las opciones de consulta y presione consultar.

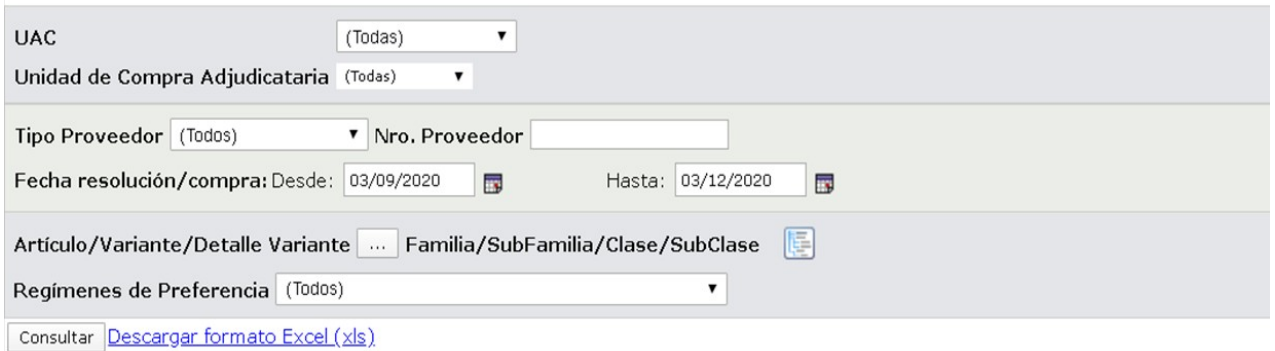

Ver Códigos: Wer Familia/SubFamilia/Clase/SubClase: W Incluir Ampliaciones: W Con cantidades pendientes a ordenar: W

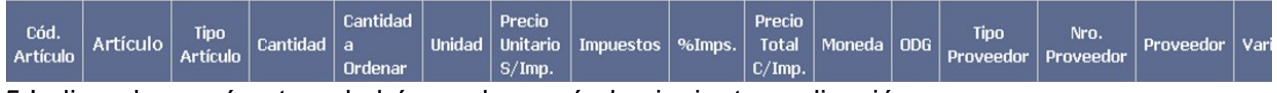

5.Indique los parámetros de búsqueda, según la siguiente explicación:

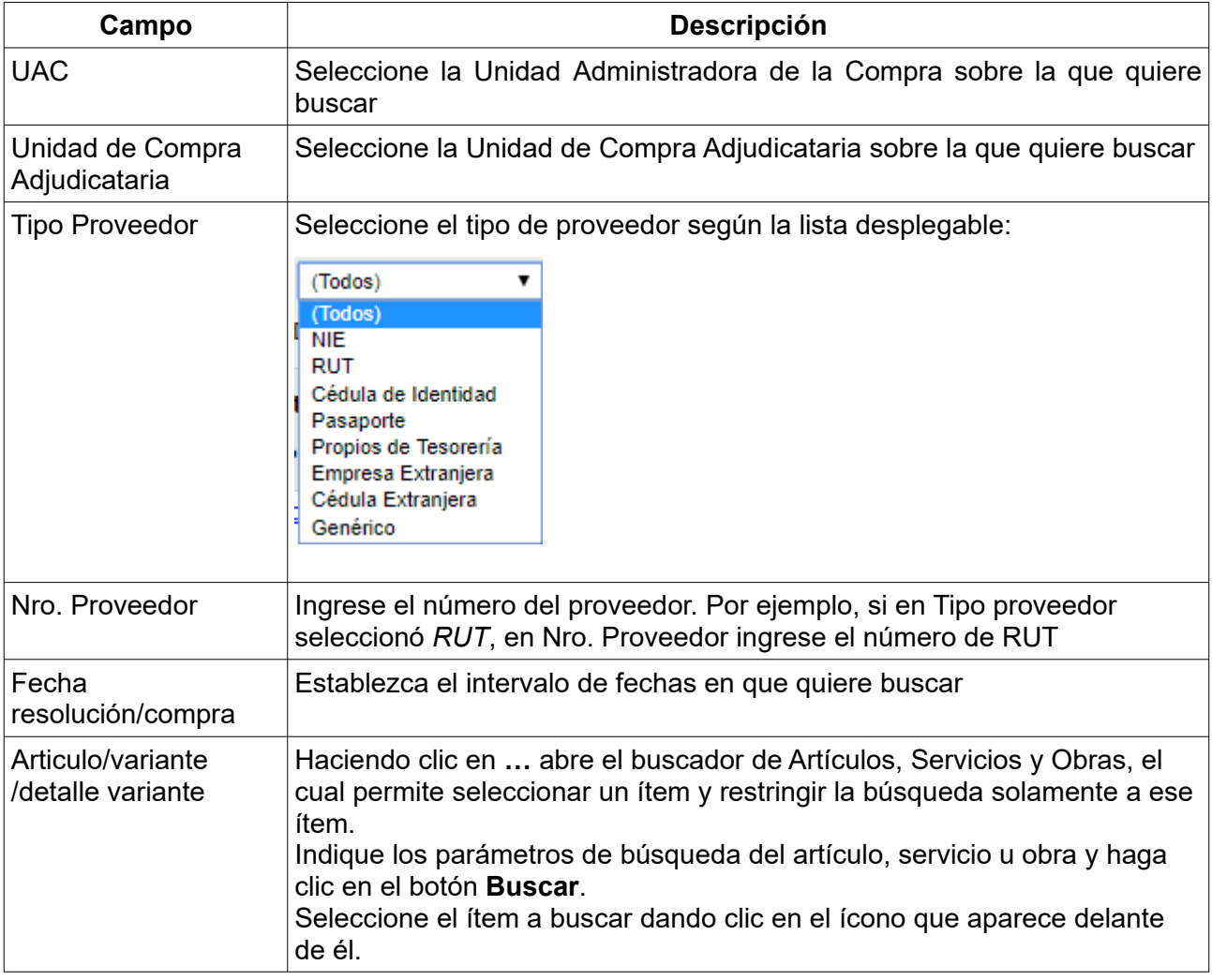

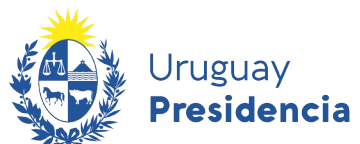

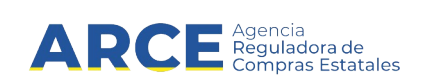

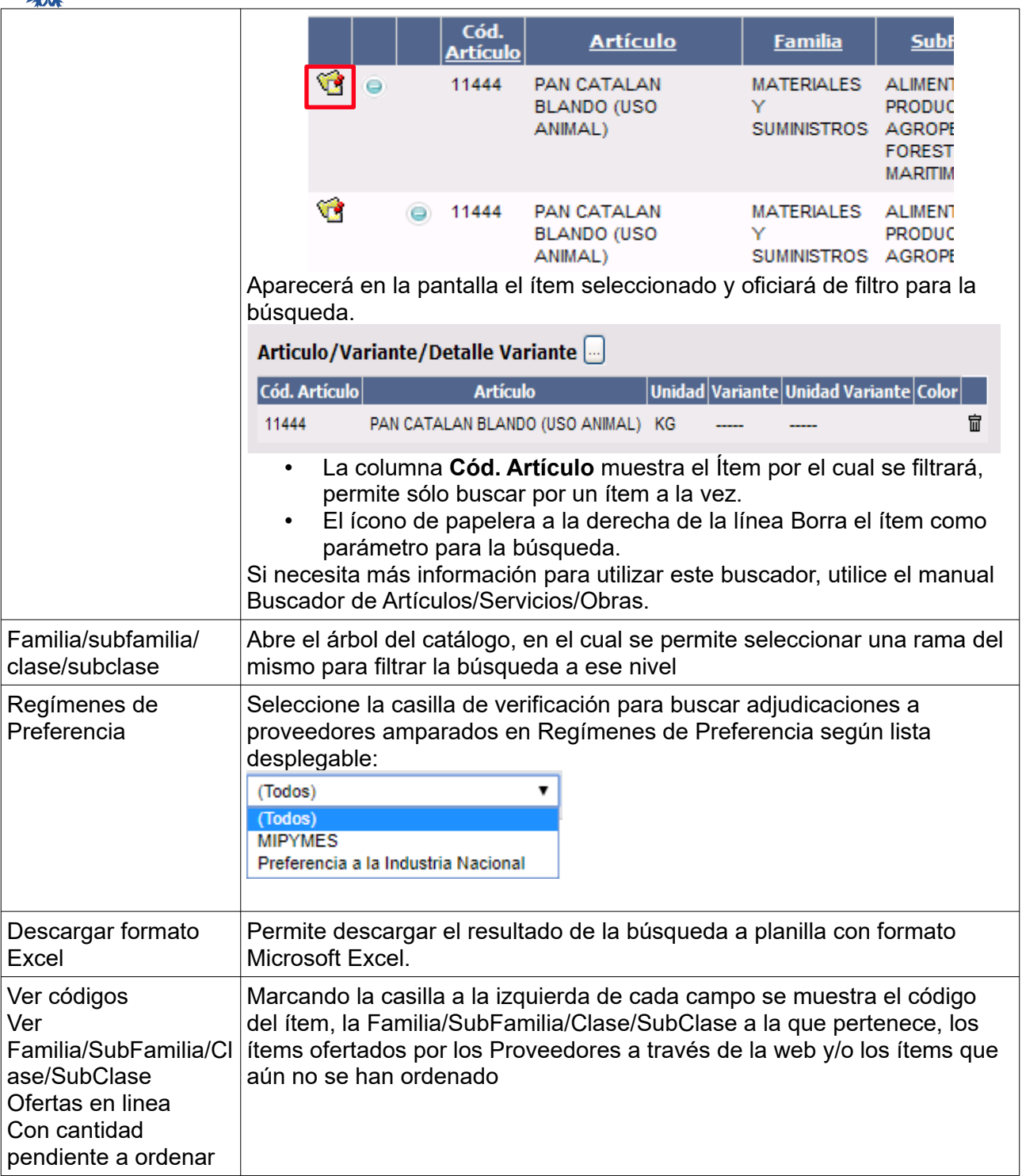

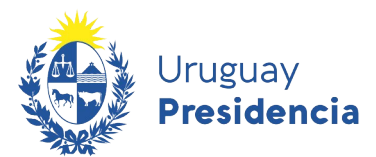

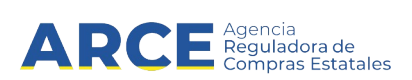

## 6.Haga clic en el botón **Consultar** para obtener el resultado de la búsqueda. El listado que aparecerá tiene el siguiente aspecto:

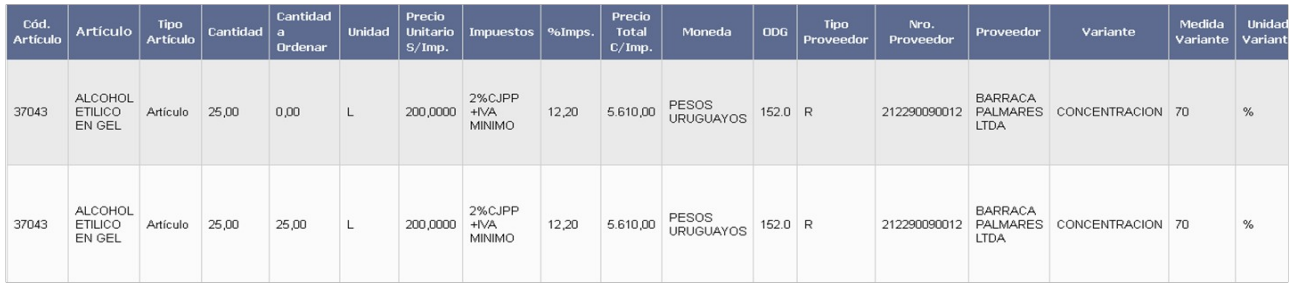

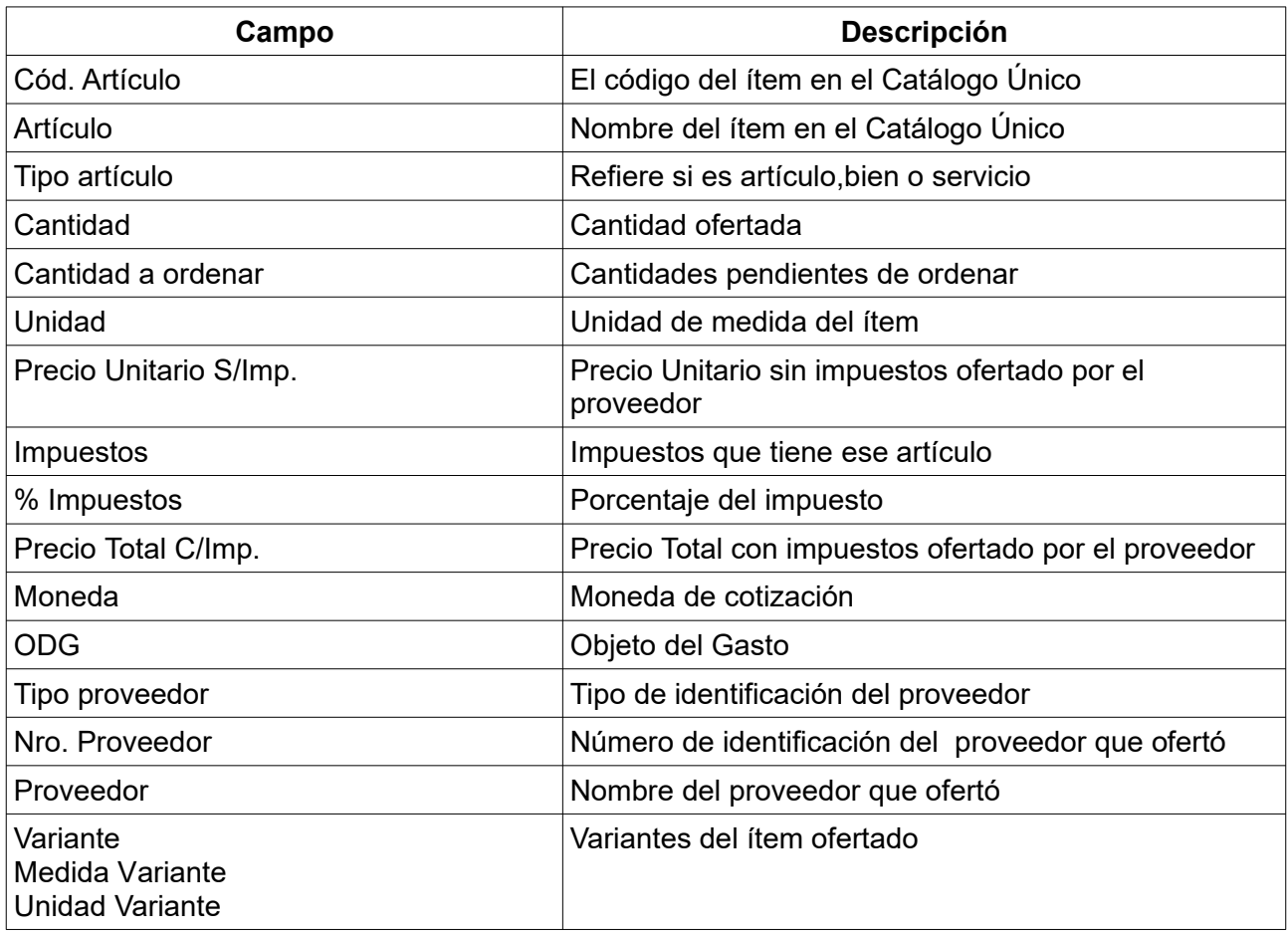

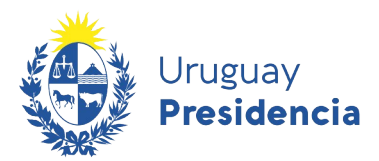

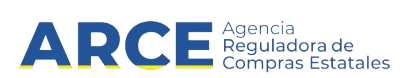

Desplace la línea a la derecha y verá los siguientes campos adicionales:

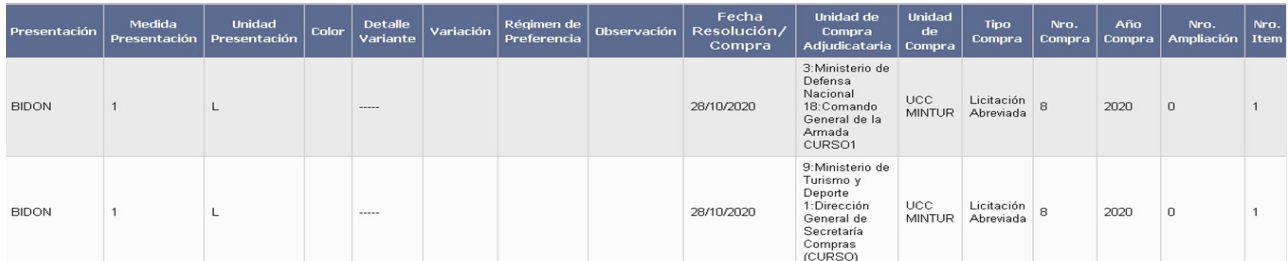

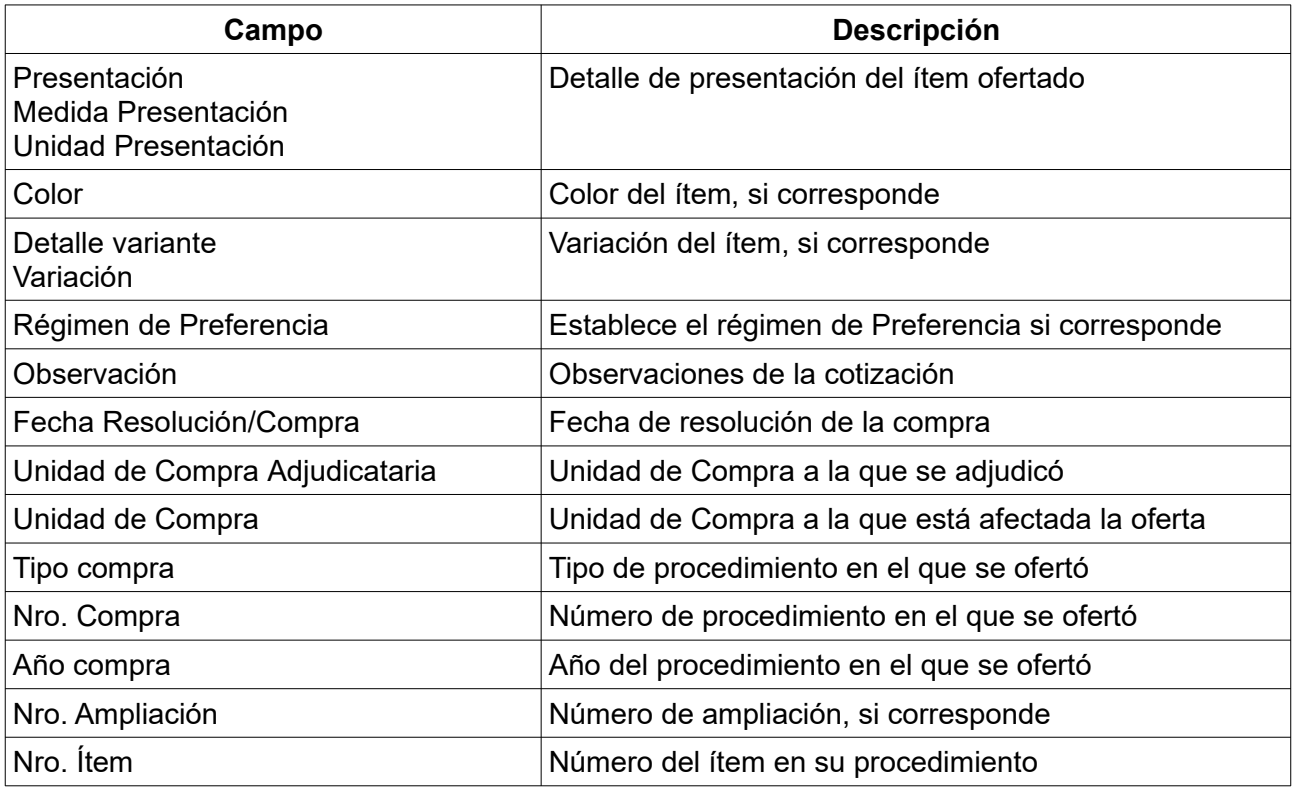

7.Si el listado que obtuvo es muy extenso, siga los pasos detallados en el punto 6 del capítulo [Consulta de ítems ofertados](#page-2-0)

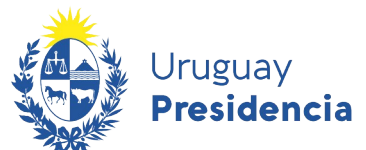

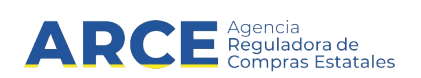

## <span id="page-16-0"></span>**Consulta de ítems de compra**

Esta operación le permite consultar a nivel de los ítems de compra en las compras centralizadas.

Para obtener la consulta siga los pasos :

1. Ingrese a SICE según la especificación siguiente: https://www.comprasestatales.gub.uy/sice/. Aparecerá una página como la siguiente:

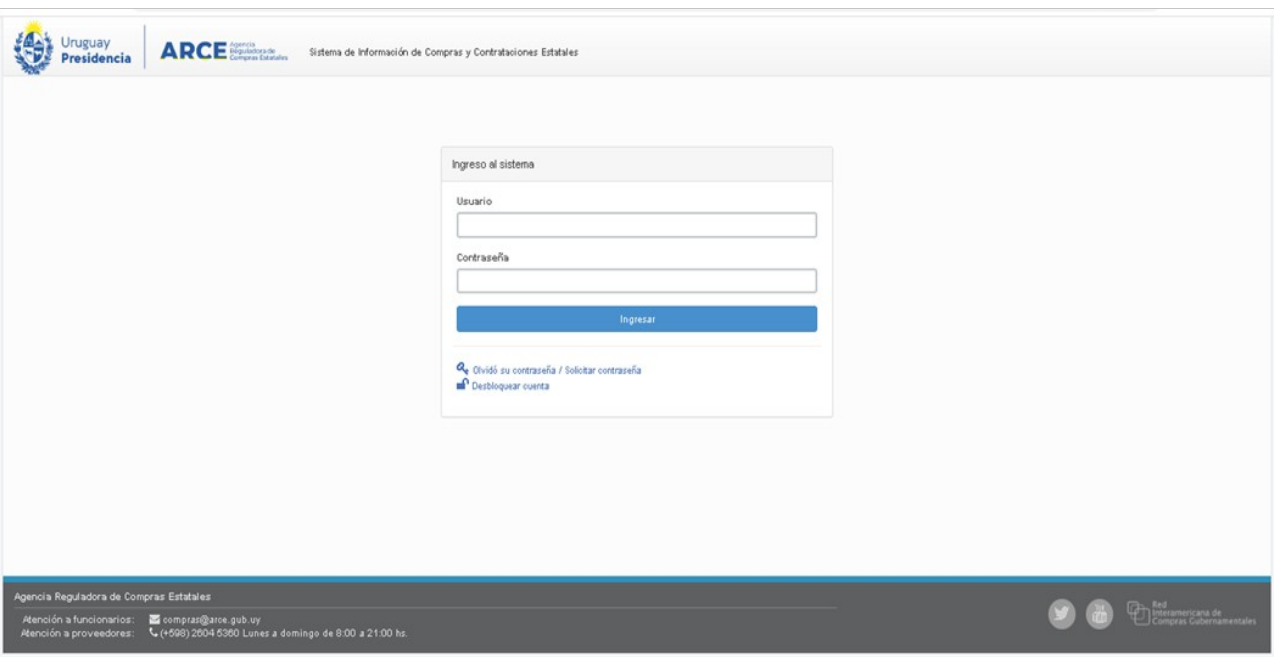

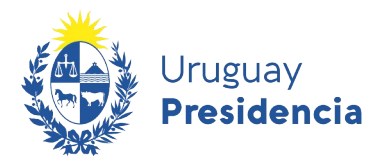

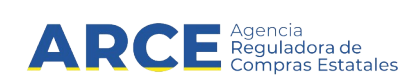

#### 2.Digite su número de usuario y contraseña, finalmente haga clic en **Aceptar**. Aparecerá una

#### página como la siguiente:

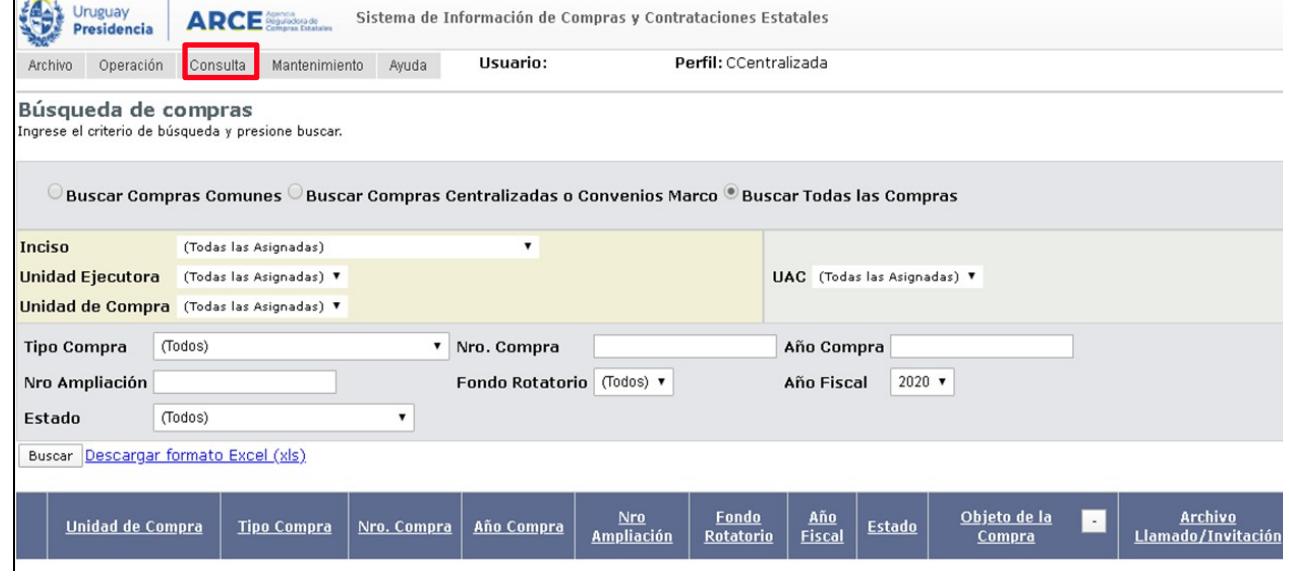

3.Elija del menú **Consulta** la opción **Compras Centralizadas** y luego **Ítems de Compra**,

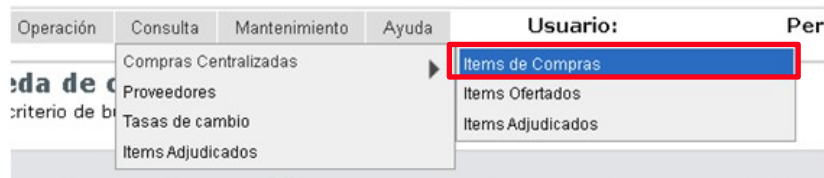

scar Compras Comunes O Buscar Compras Centralizadas o Convenios Marc

#### obtendrá la siguiente pantalla:

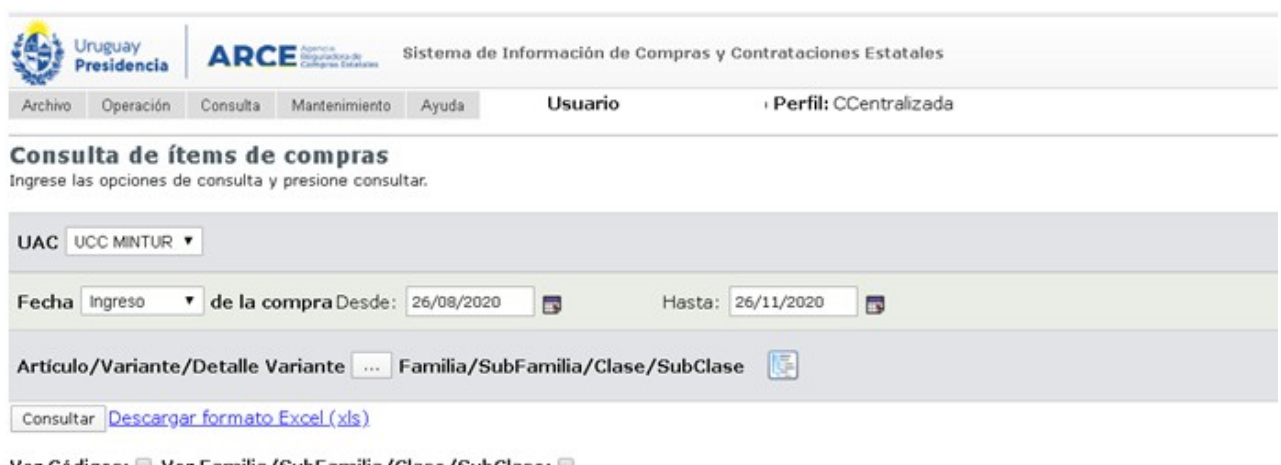

'er Códigos: ▒ Ver Familia/SubFamilia/Clase/SubClase: ▒

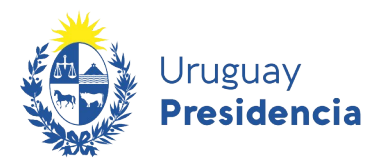

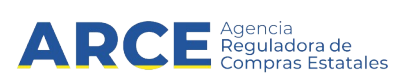

4.Indique los parámetros de búsqueda, según la siguiente explicación:

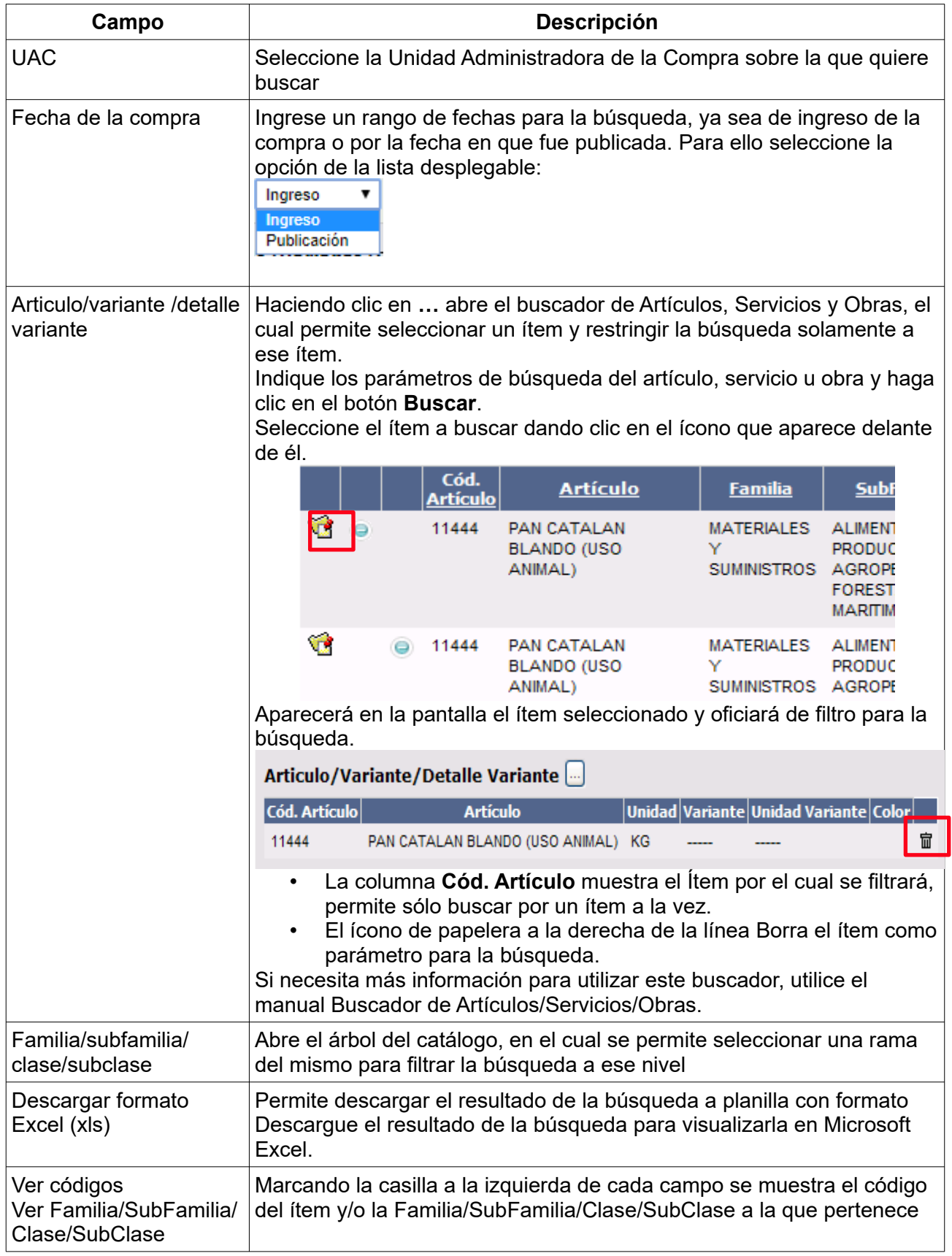

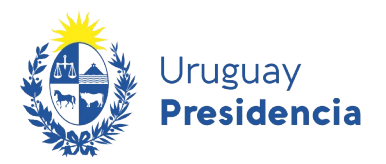

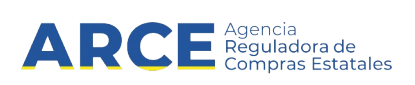

5.Haga clic en el botón **Consultar** para obtener el resultado de la búsqueda. El listado que aparecerá tiene el siguiente aspecto:

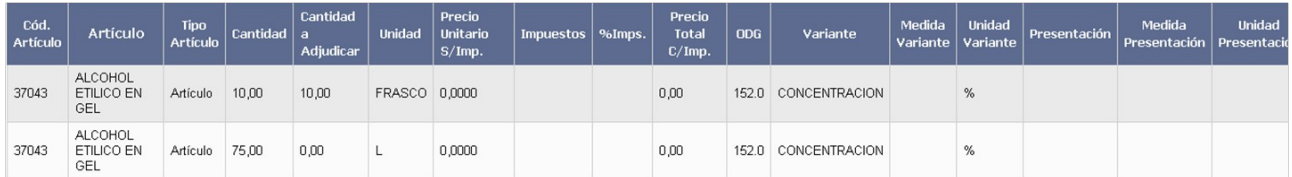

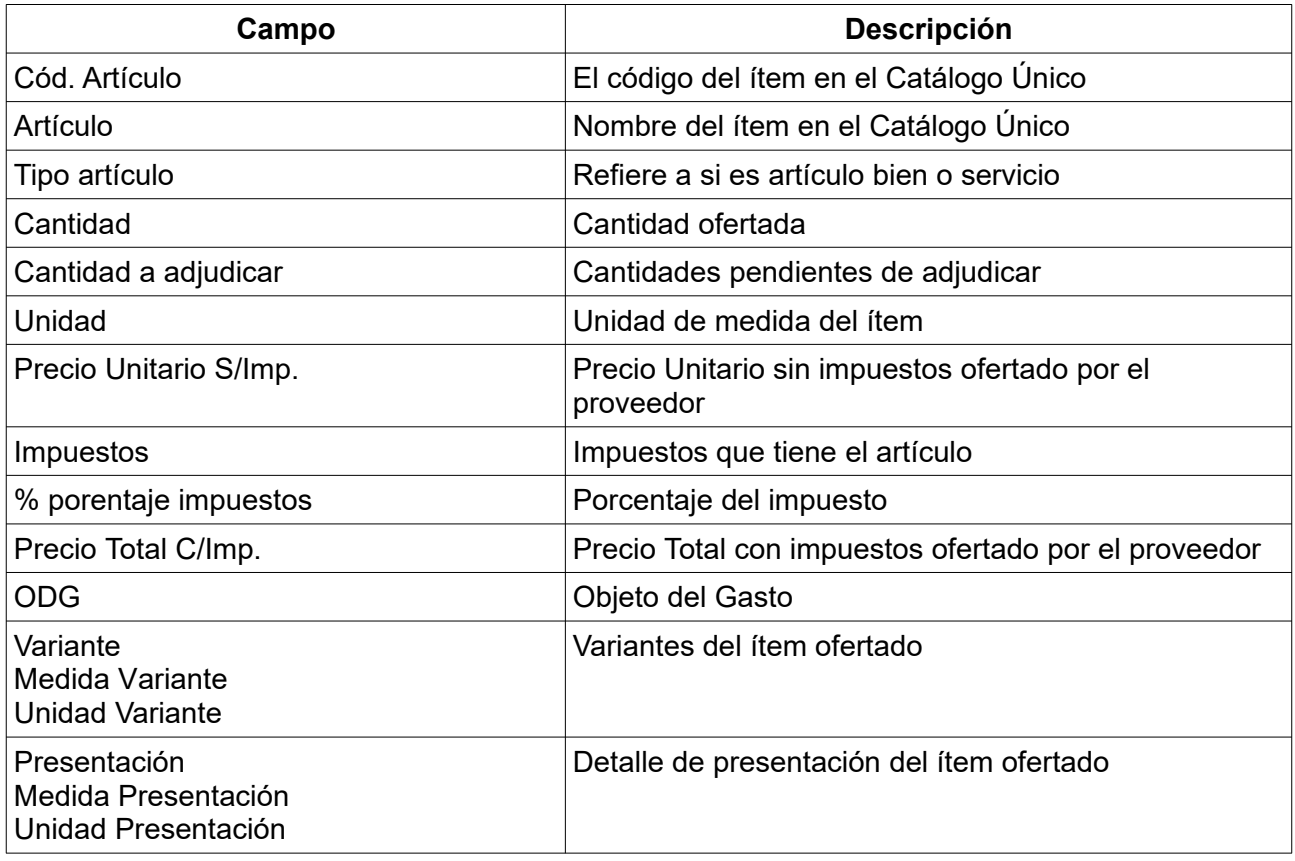

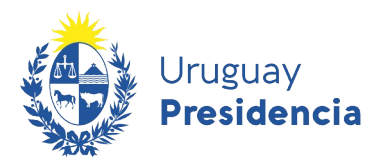

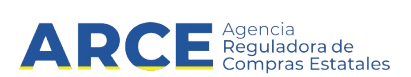

Desplace la línea a la derecha y verá los siguientes campos adicionales:

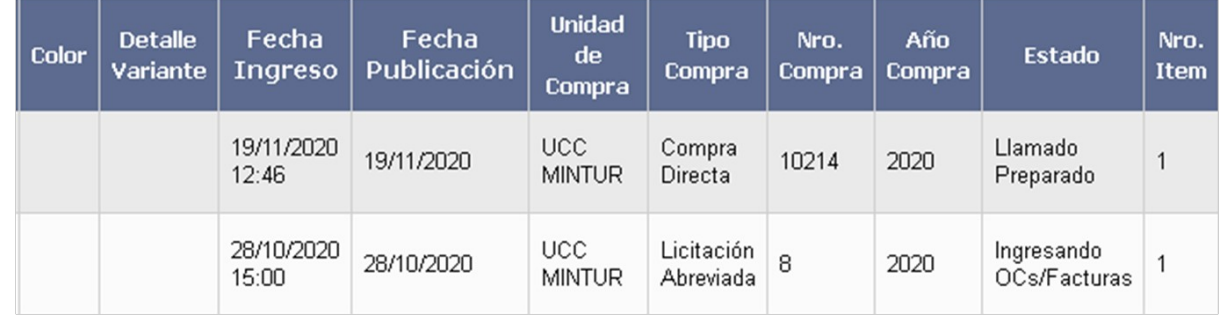

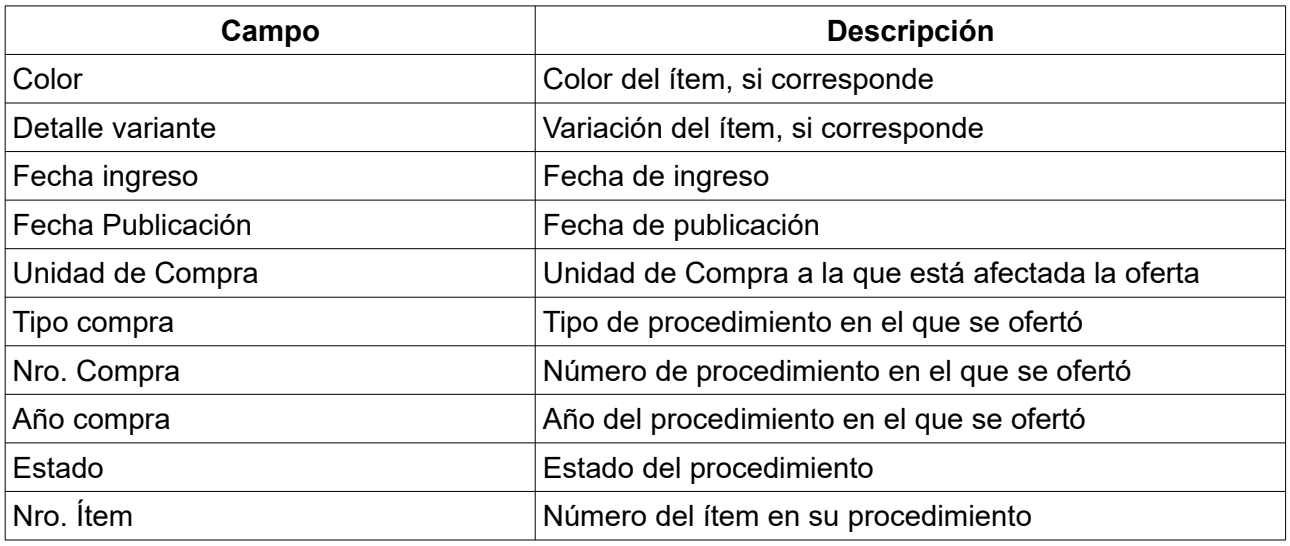

6.Si el listado que obtuvo es muy extenso, siga los pasos detallados en el punto 6 del capítulo [Consulta de ítems ofertados](#page-2-0)